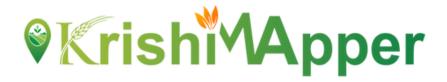

### NFSM

### **CFLD, FLD & STATE DEMONSTRATION**

### **USER MANUAL**

### **Android Mobile Application**

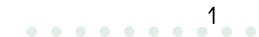

#### NFSM

NSFM being one of the flagship programmes of the Government in the agriculture sector is viewed with utmost importance in terms of its contribution to raising the production and productivity of food grains besides sustainability of soil health and farmers' income.)

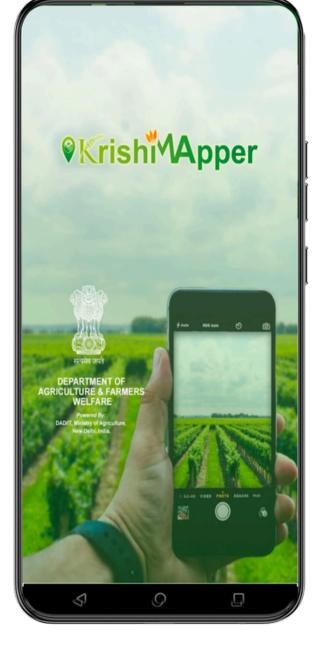

2

|                                          | 3     |   |  |
|------------------------------------------|-------|---|--|
| Login<br>Enter User ID<br>icar@gmail.com |       |   |  |
| Enter Password —                         | Login | • |  |
| de la com                                |       |   |  |
|                                          | 9     |   |  |

#### LOGIN

1) Enter the **User Id** 

2) Enter your **Password**.

3) Click on **Login** button to get inside the app.

#### NFSM HOME

Surveyor can now click on the CFLD tab to proceed further.

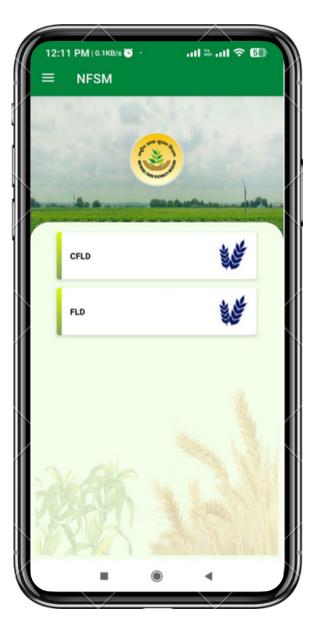

4

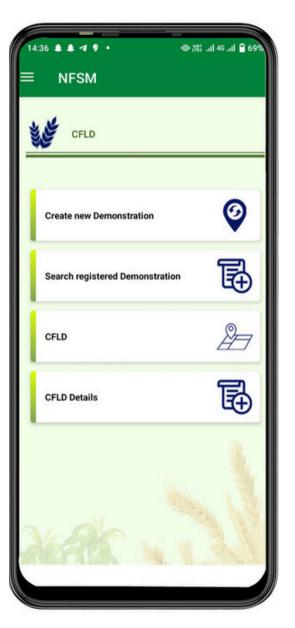

#### MENU

Surveyor can now see 4 tabs on the screen.

- 1. Create New Demonstration: Here user can now create the CFLD.
- 2. Search Registered Demonstration: Already created CFLD Id can only be searched here.
- 3. **CFLD:** Surveyor can delete any created CFLD.
- 4. **CFLD Details:** Surveyor can check the Details of CFLD's.

| ← New Demonstration                                           |   |
|---------------------------------------------------------------|---|
| Cluster Front Line Demonstratio                               | n |
| 2023-2024                                                     | • |
| Crop Group:<br>Oilseed                                        | • |
| Groundnut                                                     | • |
| Crop Variety:<br>CG M-1 (CG MUNGFALI-1                        | • |
| Period Of release: >10 year                                   | • |
| Varietal charateristics:<br>Stress Tolerent/Climate Resilient | • |
| Season:<br>Early Kharif                                       | • |
| Reset Submi                                                   | t |
| s 0 D                                                         |   |

#### **NEW DEMONSTRATION**

- 1. After clicking on **CFLD** tab from NFSM Home surveyor can view this screen.
- 2. Surveyor will fill the **Financial Year** in which he is registering for CFLD
- 3. Select the **Crop Group** from the drop down.
- 4. Select the **Crop Name** from the drop down.
- 5. Select the **Crop Variety** from the drop down.
- 6.Select the **Period of release** from the drop down. There are 2 periods **>10 years** and **<10 years**.
- 7. Select the **Varietal Characteristics** from the drop down.
- 8. Select the **Season** from the drop down.
- 9. Click on **Submit** button to save the CFLD. A unique CFLD Number will appear in the pop-up box.
- 10. Click on **Reset** button to clear all the fields.
- 11. Click on **Add more Beneficiary** to go on to next page for adding the beneficiary against the particular CFLD Number.

| ← New Demonstration                                                                                      |   |
|----------------------------------------------------------------------------------------------------|---|
| Cluster Front Line Demonstration                                                                         |   |
| Financial Year:                                                                                          | • |
| Crop Group:                                                                                              | - |
| Crop:                                                                                                    | - |
| Cron Variety:<br>Your unique CFLD No. is:CFLD/<br>060220243347 Please save it for future<br>information. |   |
| Varietal charateristics:                                                                                 | • |
| Reset Submit                                                                                             |   |
| Add more Beneficiary                                                                                     |   |
| A 0 D                                                                                                    |   |

| Aadhaar No (*)                                                                           |             |
|------------------------------------------------------------------------------------------|-------------|
| 12345679556                                                                              |             |
| Please Enter Name (*)                                                                    |             |
| testing                                                                                  |             |
| Father/Spouse Name (*)                                                                   |             |
| testing                                                                                  |             |
| Mobile Number (*)                                                                        |             |
| +917227905                                                                               |             |
| 🖲 Male  🔿 Female 📿                                                                       | Jouners     |
|                                                                                          | , ould s    |
| Category                                                                                 | •           |
| Category<br>State                                                                        | •<br>•      |
| Category<br>State                                                                        | •           |
| Category<br>State<br>MAHARASHTRA<br>District                                             | •<br>•<br>• |
| Category<br>State<br>MAHARASHTRA<br>District<br>NANDURBAR                                | •           |
| Category<br>State —<br>MAHARASHTRA<br>District —<br>NANDURBAR<br>Block —                 | •           |
| Category<br>State<br>MAHARASHTRA                                                         | •<br>•      |
| Category<br>State<br>MAHARASHTRA<br>District<br>NANDURBAR<br>Block<br>SHAHADA<br>Village | •<br>•<br>• |
| Category<br>State —<br>MAHARASHTRA<br>District —<br>NANDURBAR<br>Block —<br>SHAHADA      | •<br>•<br>• |

#### **BENEFICIARY REGISTRATION** 1. Surveyor will fill the Aadhar Number of the beneficiary. This Aadhar number should be 12 digit numbers only. 2. Surveyor will enter the Name of the beneficiary. 3. Enter the Father/ Spouse Name. 4. Enter the 10 digits Mobile Number. 5. Select Gender through radio button either Male, Female or Others. 6. Select **Category** from the drop down. 7. Select **State** from the drop down. 8. Select **District** from the drop down 9. Select **Block** from the drop down 10. Select Village from the drop down 11. Enter the Khasra Number. 12. Select Yes/ No for Insured under PMFBY. 13. Click on Add more Beneficiary to add more beneficiaries. 14. Click on **Submit** button to save the beneficiary details. 15. After submitting the beneficiaries the pop-up will appear showing successfully submitted. 16. Click on Initiate Geo Plotting to start the geo plotting on next screen.

| Male                | O Female  | O Others    |   |
|---------------------|-----------|-------------|---|
| Category            |           |             | * |
| - State             |           |             |   |
| MAHARASHTRA         |           |             | * |
| District            |           |             |   |
| NANDURBAR           |           |             | * |
| Block               |           |             |   |
| SHAHADA             |           |             | * |
| Village             |           |             |   |
| Anarad              |           |             | * |
| Please Enter Khasra | Number.   |             |   |
| kalain              |           |             |   |
| Add more            | Yes 🔿     | ∾<br>Submit |   |
| Beneficiary         | te Geo Pl |             |   |

| ← Geo Plotting            |        |
|---------------------------|--------|
| CFLD/060220243351         |        |
| Testing                   | •      |
| Google           Latitude |        |
| 28.6164346                |        |
| Longitude                 | ]      |
| 77.2135093                |        |
| Reset                     | Submit |
| Initiate Demonst          | ration |
| S 0                       | Q J    |

#### **GEO PLOTTING**

- 1. After clicking on **Initiate Geo Plotting** this screen will appear.
- 2. This screen will also come through Search
- **Registered Demonstration** Screen when surveyou click on **Initiate Geo Plotting.**
- 3. CFLD unique number will automatically fetch here.
- 4. Select the **Beneficiary Name** that was entered by the surveyor from the drop down.
- 5. Surveyor will draw the polygon on the map after reaching the exact field to survey.
- 6. Latitude and Longitude will appear after drawing the polygon.
- 7. Reset button will clear all the fields.
- 8. **Submit** button will submit the geo plotting for the beneficiary.
- 9. A pop-up will appear for successful submission.
- 10. **Initiate Demonstration** to start the demonstration in next screen.

| ← Geo Plotting    | g             |
|-------------------|---------------|
| CFLD/060220243351 | I             |
| Testing           | ÷             |
|                   |               |
| updated           | successfully  |
| Google            |               |
| Latitude          |               |
| 28.6164346        |               |
| Longitude         |               |
| 77.2135093        |               |
| Reset             | Submit        |
| Initiate          | Demonstration |
| 51                | 0             |

|      | M & © ▲ 17 ·             | 7010 fint 3 |
|------|--------------------------|-------------|
| i.   | Demonstration            |             |
| CFL  | D No                     |             |
| CFI  | LD/0609202334            |             |
| Ben  | eficiary Name :          |             |
|      |                          | •           |
| Ber  | neficiary Name :         |             |
| Aad  | ihar No.:                |             |
| Kha  | asra No/Plot No          |             |
| Fina | ancial Year              |             |
| Cro  | p Group                  |             |
| Cro  | p Variety                |             |
| Per  | iod Of release           |             |
| Var  | ietal charateristics     |             |
| Sea  | ison                     |             |
| Sov  | wing Date                |             |
| Lat  | - Long                   |             |
| Der  | nonstration Area(ha)     |             |
| Sov  | wing Date                |             |
| Far  | mer visited on Field day |             |

#### Demonstration

1. This screen will appear after clicking on Initiate **Demonstration** button. 2. This screen will also come through Search **Registered Demonstration** Screen when surveyor click on Initiate Demonstration. 3. CFLD No. will be auto fetched against the login. 4. Surveyor will have to select the **Beneficiary Name** from the drop down. 5. Beneficiary Details will be auto populate. 6. Now the surveyor will enter the Sowing Date using Calendar icon. 7. Then he will enter the **Farmer visited on Field Day** in numbers only. 8. If there is Any other input received he will have to select in **Yes or No** 9. Then he will have to put Inputs along with Quantity in kg in 3 different fields. Input 1, Input 2 and Input 3 along with Quantity of the input(kg). 10. After that surveyor will take the picture of Farmer field photo (Field Day). 11. At the end after filling all the details the surveyor will click on **Submit** button to submit all the details.

| 06-09-2023                  |      |
|-----------------------------|------|
| Farmer visited on Field day |      |
| 12                          |      |
| ny other inputs received ?  |      |
| • Yes                       | ) No |
| Input 1                     |      |
| Quantity of the input (kg)  |      |
| - Input 2                   |      |
| Quantity of the input (kg)  |      |
| Input 3                     | ,    |
| Quantity of the input (kg)  |      |
|                             | 6    |
|                             |      |
|                             |      |
|                             |      |

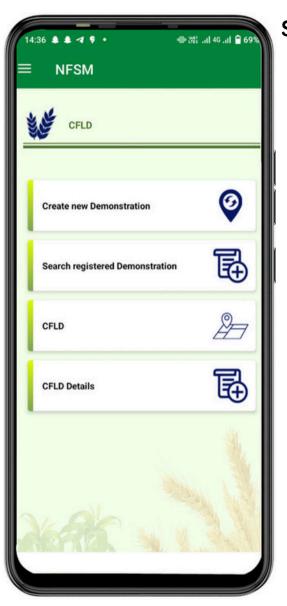

#### SEARCH REGISTERED DEMONSTRATION

- 1. From the dashboard of CFLD the surveyor will have to click on **Search Registered Demonstration.**
- 2. The search registered demonstration screen will open.
- 3. Surveyor will have to filter on **Year and Season** basis. It will be selected from the drop down.
- 4. Now the surveyor will have to select **CFLD No.** from the drop down.
- 5. Add more Beneficiary will be selected if there will be more beneficiaries to be added.
- 6. **Initiate Geo Plotting** will be selected from here if the geo plotting is not done against any beneficiary.
- 7. **Initiate Demonstration** will be selected to start the demonstration process.
- 8. **Initiate Crop Stage** will be selected by the surveyor to start the survey for crop stage.
- 9. **Initiate Out Come** will be selected to go on outcomes screen.

| n: 👻  |
|-------|
| •     |
| æ     |
| æ     |
| Aller |
|       |
| 2     |
|       |

| 2:44 PM 🛠 🛇 🖬 🛦 ·     | <b>√ 8</b> dl 8 ≒al ® |
|-----------------------|-----------------------|
| ← Crop Stage          |                       |
| CFLD/0609202334       |                       |
| Beneficiary Name :    | •                     |
| Crop Stage            |                       |
| Germination           | •                     |
| Current Date          |                       |
| 06-09-2023            | <b></b>               |
| Last field visit Date |                       |
| 06-09-2023            |                       |
| Crop Photo            |                       |
| Submit                | Reset                 |
|                       |                       |
|                       |                       |
| 6                     |                       |
|                       |                       |

#### **Crop Stage**

- 1. To come on to this screen Surveyor come through Search Registered
  - **Demonstration** Screen when surveyor click on **Initiate Crop Stage**.
- 2. **CFLD No.** will be auto populated against the login.
- 3. Beneficiary Name will be selected from drop down against respective CFLD.
- 4. Different **Crop Stage** will be selected from the drop down according to the stage of survey.
  - a. Germination
  - b. Vegetative
  - c. Flowering
  - d. Maturity
  - e. Post Harvest
  - f. Other
- 5. Current Date of the survey will be selected from the calendar.
- 6. Last field visit Date will auto populated depending upon last field survey done.
- 7. Crop Photo will be taken by the surveyor for respective stage.
- 8. Click on **Submit** button it will submit all the details.
- 9. **Reset** will clear all the details filled above.

| ← OutComes                          |         |
|-------------------------------------|---------|
| CFLD/3004202476                     |         |
| Beneficiary Name :                  |         |
| Sangeeta                            | -       |
| Address                             |         |
| 22 ,Village-NA ,DEHLON ,LUDHIANA ,P | UNJAB   |
| Financial Year:                     |         |
| 2023-2024                           |         |
| Crop Name                           |         |
| Groundnut                           |         |
| Area in ha (*)                      |         |
| 5                                   |         |
| Demonstration Yield (qtl/Ha)*       |         |
| 8                                   |         |
| Average Yeild of village (qt/ha)*   |         |
| 2                                   |         |
| 30-04-2024                          | <b></b> |
| Farmer visited on Field day (*)     |         |
| 10                                  |         |
| Reset Subr                          | nit     |
| S 0                                 | Q _     |

#### Outcomes

- To come on to this screen Surveyor come through **Search Registered Demonstration** Screen when surveyor click on **Initiate Outcome**.
- Beneficiary Name will be selected from the drop down.
- Address will be auto populated from backend as filled by the surveyor.
- Financial Year will be auto populated as taken by the surveyor.
- Area in ha will be filled by the surveyor.
- **Demonstration Yield (qt/ha)** will be filled by the surveyor according to
- the survey in numbers only.
- The **Average Yield of Village (qt/ha)** will be filled by the surveyor according to the survey in numbers only.
- **Date of Harvest** will be selected from the calendar and have not option of going farther than 4 months.
- Farmer Visited on Fields day will be add
- Reset button to clear all the details filled.
- Submit button will submit all the details of the survey.

#### CFLD

 To come on to this screen Surveyor come through CFLD Dashboard Screen when surveyor click on Delete CFLD.
 Following details like CFLD Code, Financial year, Crop Group, Crop, Variety, Season and Date will be visible here.
 Click on Delete Icon to Delete particular CFLD.

|              | C V OF KEN IV IV AND                   |
|--------------|----------------------------------------|
| ← CFLD D     | ata                                    |
|              | _                                      |
|              | •                                      |
| CFLD Code :- | CFLD/3004202475                        |
| FY:-         | 2023-2024                              |
| Crop Group:- | Pulse                                  |
| Crop :-      | Bengal Gram /Gram /(Chana)<br>Chickpea |
| Variety :-   | AKD 1109 PDKV KANCHAN                  |
| Season :-    | Kharif                                 |
| Date :-      | 30.04.2024 10:00 AM                    |
|              |                                        |
| CFLD Code :- | CFLD/3004202472                        |
| FY:-         | 2023-2024                              |
| Crop Group:- | Oilseed                                |
| Crop :-      | Groundnut                              |
| Variety :-   | CG RAJ MUNGFALI 3 RG 55<br>3           |
| Season :-    | Early Khar                             |
| Date :-      | 30.04.2024 09:16 AM                    |
|              | -                                      |
| CFLD Code :- | CFLD/0904202468                        |
| FY:-         | 2022-2023                              |
|              |                                        |
|              |                                        |

[3] 222 46\* 541 R .al 27 🗎

#### ← CFLD's Status

11:10 3

| \$                  | Q        |              | Ģ        |
|---------------------|----------|--------------|----------|
| • · · ·             |          |              |          |
| Crop variety :-     | PU 31    |              |          |
| Crop :-             | Black    | Gram / Urd / | Urd Bean |
| Status :-           | Pendi    | ng           |          |
| Created Date :-     | 25.10    | 2023 12:50   | PM       |
| District<br>Name :- |          |              |          |
| State Name :-       | ASSA     | м            |          |
| Crop variety :-     |          |              |          |
| Crop :-             |          | Gram / Urd / | Urd Bean |
| Status :-           | Pendi    | ng           |          |
| Created Date :-     |          |              | PM       |
| District<br>Name :- |          |              |          |
| State Name :-       | ASSA     | м            |          |
| Crop variety :-     |          |              |          |
| Crop :-             | Black    | Gram / Urd / | Urd Bean |
| Black Gram / U      | rd / Urc | l Bean       | ۲        |
| Crop:               |          |              |          |
| Pulse               |          |              | *        |
| Crop Group:         |          |              |          |
| 2022-2023           | •        | Kharif       | *        |
| Year                |          | - Season:    |          |

#### **CFLD's Details**

- 1. To come on to this screen Surveyor come through **CFLD** Dashboard Screen when surveyor click on **CFLD's Details**.
- 2. Surveyor can use the filters like **Year, Season, Crop Group and Crop** from the drop down.
- 3. All the details like **Crop, Crop Variety, State Name, District Name, Created Date and Status** of that crop variety will come along.

#### **NFSM HOME**

Surveyor can now click on the FLD tab to proceed further.

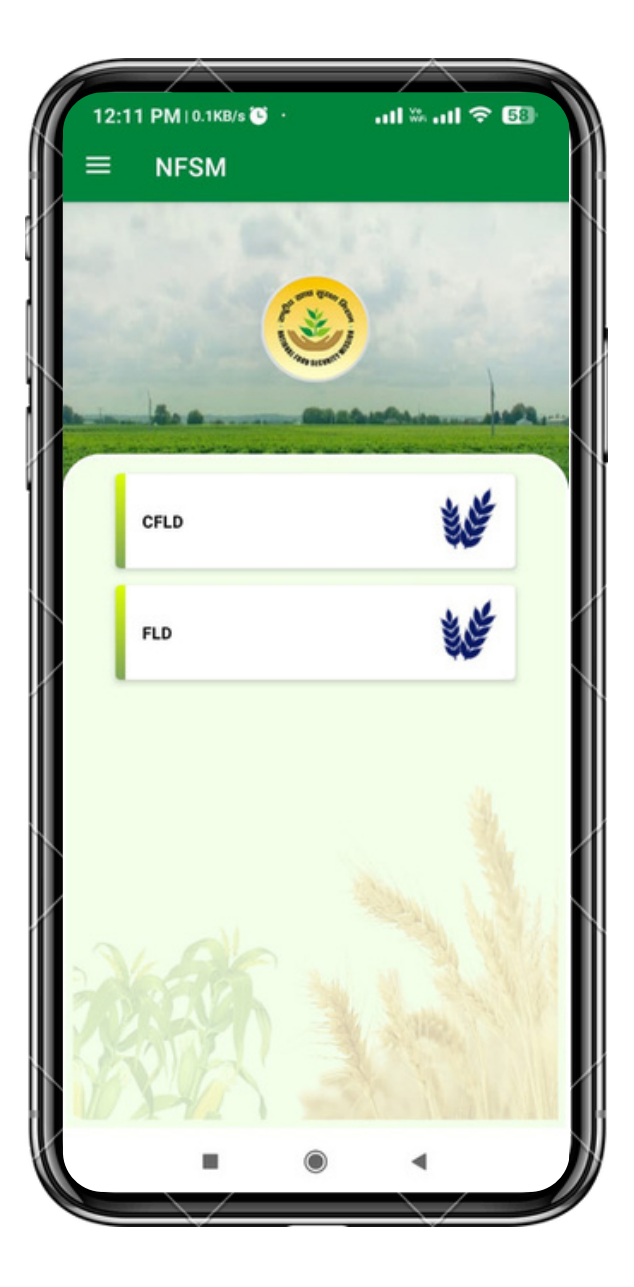

| 14:36 🌲 🜲 🛪 🕏 🔹       | 🖶 2월il 46 .il 🔒 69% |
|-----------------------|---------------------|
|                       |                     |
| PLD                   |                     |
| Create new FLD        | Ø                   |
| Search registered FLD | Ð                   |
| Delete FLD            | 2                   |
| FLD Status            | Ð                   |
| Xeek v                |                     |

#### MENU

Surveyor can now see 4 tabs on the screen.

- 1. Create New FLD: Here user can now create the FLD.
- 2. Search Registered FLD: Already created FLD Id can only be searched here.
- 3. Delete FLD: Surveyor can delete any created FLD.
- 4. FLD's Status: Surveyor can check the status of FLD's.

| Front Line Demons                                          | tration |
|------------------------------------------------------------|---------|
| Financial Year:                                            | uation  |
| 2023-2024                                                  | -       |
| Crop Group:                                                |         |
| Oilseed                                                    | *       |
| Crop:                                                      |         |
| Groundnut                                                  | *       |
| Crop Variety:                                              |         |
| CG RAJ MUNGFALI 3 RG 559                                   | 3 👻     |
| Period Of release:                                         |         |
| >10 year                                                   | *       |
| Varietal charateristics:<br>Stress Tolerent/Climate Resili | ont -   |
|                                                            | ent     |
| Season:                                                    |         |
| Lany man                                                   |         |
|                                                            |         |
| Reset                                                      | Submit  |
|                                                            |         |
|                                                            |         |
|                                                            |         |

#### **NEW DEMONSTRATION**

- 1. After clicking on **FLD** tab from NFSM Home surveyor can view this screen.
- 2. Surveyor will fill the **Financial Year** in which he is registering for FLD
- 3. Select the **Crop Group** from the drop down.
- 4. Select the **Crop Name** from the drop down.
- 5. Select the **Crop Variety** from the drop down.
- 6.Select the **Period of release** from the drop down. There are 2 periods **>10 years** and **<10 years**.
- 7. Select the **Varietal Characteristics** from the drop down.
- 8. Select the **Season** from the drop down.
- 9. Click on **Submit** button to save the CFLD. A unique FLD Number will appear in the pop-up box.
- 10.Click on **Reset** button to clear all the fields.
- 11. Click on **Add more Beneficiary** to go on to next page for adding the beneficiary against the particular FLD Number.

|                                                                              |                   | -  |
|------------------------------------------------------------------------------|-------------------|----|
| 12:13 РМ   4.6КВ/s 🕒 🔸                                                       | ·II ≫ -III ?      | 57 |
| ← New Demonstration                                                          | n                 |    |
| Front Line Demonst                                                           | tration           |    |
| Financial Year:                                                              |                   | +  |
| Crop Group:                                                                  |                   | ¥  |
| Crop:                                                                        |                   | +  |
| A 11.1.1                                                                     |                   |    |
| Your unique FLD No. is :FLD,<br>Please save it for future in                 |                   |    |
|                                                                              | nformation.       | •  |
| Please save it for future in                                                 | nformation.       |    |
| Please save it for future in<br>Varietal charateristics:                     | nformation.       |    |
| Please save it for future in<br>Varietal charateristics:<br>- Season:        | oformation.<br>OK |    |
| Please save it for future in<br>Varietal charateristics:<br>Season:<br>Reset | oformation.<br>OK | •  |

| 2:20                                                 | 0 PM   3.1KB/s 💽 🔸                                                | all 🌤 all 🗢 🖪 |
|------------------------------------------------------|-------------------------------------------------------------------|---------------|
|                                                      | Beneficiary Regist                                                | tration       |
| Aadh                                                 | aar No (*)                                                        |               |
| 543                                                  | 187349787                                                         |               |
| Pleas                                                | se Enter Name (*)                                                 |               |
| Test                                                 | t                                                                 |               |
| Fath                                                 | er/Spouse Name (*)                                                |               |
| Test                                                 | ting                                                              |               |
| Mobi                                                 | ile Number (*)                                                    |               |
|                                                      |                                                                   |               |
| lect                                                 | 9953136<br>Gender<br>Male Female                                  | O thers       |
| lect<br>Cate                                         | Gender<br>Male Female                                             | O thers       |
| Cate<br>OBC                                          | Gender<br>Male Female<br>gory                                     | Others        |
| Cate<br>OBC<br>State                                 | Gender<br>Male Female<br>gory                                     | Others        |
| Cate<br>OBC<br>State                                 | Gender<br>Male Female<br>gory<br>S<br>AJAB                        | Others<br>•   |
| Cate<br>OBC<br>State<br>PUN                          | Gender<br>Male Female<br>gory<br>S<br>AJAB                        | Others<br>•   |
| Cate<br>OBC<br>State<br>PUN<br>Distr                 | Gender<br>Male Female<br>gory<br>JAB<br>ict<br>DHIANA             | Others        |
| lect<br>Cate<br>OBC<br>State<br>PUN<br>Distri<br>LUD | Gender<br>Male Female<br>gory<br>JAB<br>ict<br>DHIANA             | ) Others      |
| Cate<br>OBC<br>State<br>PUN<br>Distri<br>LUD         | Gender<br>Male Female<br>gory<br>JAB<br>ict<br>HIANA<br>k<br>RAHA | Others        |

#### **BENEFICIARY REGISTRATION** 1. Surveyor will fill the **Aadhaar Number** of the beneficiary. This Aadhar number should be 12 digit numbers only. 2.Surveyor will enter the Name of the beneficiary. 3. Enter the Father/ Spouse Name. 4. Enter the 10 digits Mobile Number. 5. Select Gender through radio button either Male. Female or Others. 6. Select **Category** from the drop down. 7. Select **State** from the drop down. 8. Select **District** from the drop down 9. Select **Block** from the drop down 10. Select Village from the drop down 11. Enter the Khasra Number. 12. Select Yes/ No for Insured under PMFBY. 13. Click on Add more Beneficiary to add more beneficiaries. 14. Click on **Submit** button to save the beneficiary details. 15. After submitting the beneficiaries the popup will appear showing successfully submitted. 16.Click on Initiate Geo Plotting to start the geo plotting on next screen.

| 2:20 РМ   0.3КВ/s 🍽 🚥 🗤     | .ııl ≎ <b>5</b> 3 |
|-----------------------------|-------------------|
| Beneficiary Registration    | n                 |
|                             |                   |
| Male  Female  O             | thers             |
| Category                    |                   |
| OBC                         | *                 |
| State                       |                   |
| PUNJAB                      | *                 |
| District                    |                   |
| LUDHIANA                    | -                 |
| Block                       |                   |
| DORAHA                      | -                 |
|                             |                   |
| Village                     |                   |
| Begowal (251)               | •                 |
| Please Enter Khasra Number. |                   |
|                             |                   |
| sured under PMFBY?          |                   |
| • Yes O No                  |                   |
| 0                           |                   |
| Add more                    |                   |
| Beneficiary Sub             | mit               |
|                             |                   |
| Initiate Geo Plottin        | a                 |
|                             |                   |
|                             |                   |
|                             |                   |

| 12:21 PM   0.4KB/s ♥ |        |
|----------------------|--------|
|                      |        |
|                      |        |
|                      |        |
|                      | •      |
| Google<br>Latitude   |        |
| 28.6422273           |        |
| Longitude            |        |
| 77.2248497           |        |
|                      |        |
| Reset                | Submit |

#### **GEO PLOTTING**

- 1. After clicking on **Initiate Geo Plotting** this screen will appear.
- 2. This screen will also come through **Search Registered FLD** Screen when surveyor click on **Initiate Geo Plotting**.
- 3. FLD unique number will automatically fetch here.
- 4. Select the **Beneficiary Name** that was entered by the surveyor from the drop down.
- 5. Surveyor will draw the polygon on the map after reaching the exact field to survey.
- 6. Latitude and Longitude will appear after drawing the polygon.
- 7. Reset button will clear all the fields.
- 8. **Submit** button will submit the geo plotting for the beneficiary.
- 9. A pop-up will appear for successful submission.
- 10. Initiate FLD to start the

demonstration in next screen.

| 12:29 PM   8.6KB/s 🗿 · 🚽 بال 🗮 بال 🛠 😏                           | Initiate FLD                                              |
|------------------------------------------------------------------|-----------------------------------------------------------|
| ← Initiate FLD                                                   | 1. This screen will appear after cli                      |
|                                                                  | <b>FLD</b> button.<br>2. This screen will also come throu |
| CFLD No<br>FLD/2703202464                                        | Registered FLD Screen when su                             |
| FLD/2/03202404                                                   | Initiate FLD.                                             |
| Beneficiary Name :                                               | 3. <b>FLD No.</b> will be auto fetched ag                 |
| test                                                             | 4. Surveyor will have to select the                       |
| Financial Year: 2023-2024                                        | Name                                                      |
|                                                                  | from the drop down.                                       |
| Beneficiary Name: test                                           | 5. Beneficiary Details will be auto                       |
| Aadhaar No: 584319487694                                         | 6. Now the surveyor will enter the                        |
| Khasra No/Plot No: kalain                                        | using                                                     |
| Crop Group: Oilseed                                              | Calendar icon.                                            |
| Crop Name: Groundnut<br>Crop Variety: CG RAJ MUNGFALI 3 RG 559 3 | 7. Then he will enter the <b>Farmer v</b>                 |
| Period Of release: >10 year                                      | <b>Day</b> in numbers only.                               |
| Varietal charateristics: Stress Tolerent/Climate                 | 8. If there is <b>Any other input rece</b>                |
| Resilient                                                        | to select in <b>Yes or No</b> .                           |
| Season: Early Khar                                               | 9. Then he will have to put Inputs                        |
| Lat - Long: 28.6422313 - 77.2248318                              | Quantity in kg in 3 different fiel                        |
|                                                                  | Input 2 and Input 3 along with                            |
| Sowing Date:                                                     | input(kg).                                                |
|                                                                  | 10. After that surveyor will take the                     |
| Farmer visited on Field day (*)                                  | Farmer field photo (Field Day).                           |
| multiplication approximated 2                                    | 11. At the end after filling all the de                   |
| ny other inputs received ?                                       | surveyor will click on <b>Submit</b> bu                   |
|                                                                  | all the details.                                          |
|                                                                  |                                                           |

#### 12:30 PM | 0.0KB/s 🕒 screen will appear after clicking on Initiate ← Initiate FLD Any other inputs received ? screen will also come through **Search** Yes O No stered FLD Screen when surveyor click on Input 1 No. will be auto fetched against the login. eyor will have to select the **Beneficiary** Quantity of the input... Unit eficiary Details will be auto populate. Input 2 the surveyor will enter the Sowing Date Quantity of the input... Unit he will enter the Farmer visited on Field Input 3 ere is Any other input received he will have Quantity of the input... Unit he will have to put Inputs along with ntity in kg in 3 different fields. Input 1, t 2 and Input 3 along with Quantity of the Farmer field photo(Field Day) r that surveyor will take the picture of Take A Picture Submit e end after filling all the details the eyor will click on **Submit** button to submit

| ۱۰ Search registered F    |             |
|---------------------------|-------------|
| Module                    |             |
| Year 🔹 Seas               | on: 👻       |
| FLD NO                    | •           |
| Add more Beneficiary      | Æ           |
| Edit Previous Beneficiary | Æ           |
| Initiate Geo Plotting     | -           |
| Initiate FLD              | , Alexandre |
| Initiate Crop Stage       |             |
|                           |             |

#### SEARCH REGISTERED FLD

1. From the dashboard of FLD the surveyor will have to click on **Search Registered FLD.** 

- 2. The search registered demonstration screen will open.
- 3. Surveyor will have to filter on **Year and Season** basis. It will be selected from the drop down.
- 4. Now the surveyor will have to select FLD No. from the drop down.
- 5. Add more Beneficiary will be selected if there will be more beneficiaries to be added.
- 6. **Initiate Geo Plotting** will be selected from here if the geo plotting is not done against any beneficiary.
- 7. Initiate FLD will be selected to start the demonstration process.
- 8. **Initiate Crop Stage** will be selected by the surveyor to start the survey for crop stage.
- 9. Initiate Out Come will be selected to go on outcomes screen.

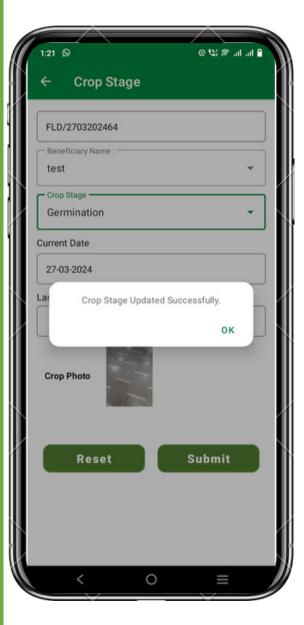

### Crop Stage (FLD)

- 1. To come on to this screen Surveyor come through **Search Registered FLD** Screen when surveyor click on **Initiate Crop Stage**.
- 2. FLD No. will be auto populated against the login.
- 3. Beneficiary Name will be selected from drop down against respective FLD.
- 4. Different Crop Stage will be selected from the drop down
  - according to the stage of survey sowing.
    - a. Germination
    - b. Vegetative
    - c. Flowering
    - d. Maturity
    - e. Post Harvest
    - f. Other
- 5. Current Date of the survey will be selected from the calendar.
- 6. Last field visit Date will auto populated depending upon last field survey done.
- 7. Crop Photo will be taken by the surveyor for respective stage.
- 8. Click on **Submit** button it will submit all the details.
- 9. **Reset** will clear all the details filled above.

| 1:26 PM   2.1KB/s 👅 📼          | .ul ∞.ul ≎ 🖽 |
|--------------------------------|--------------|
| - OutComes                     |              |
| Beneficiary Name :             | •            |
|                                |              |
| ddress                         |              |
|                                |              |
| inancial Year:                 |              |
|                                |              |
| rop Name                       |              |
| Inserted Succes                | efully       |
| inserted Succes                |              |
|                                | ок           |
|                                |              |
| Demonstration Yield (qtl/Ha)   | )*           |
|                                |              |
| Average Yeild of village (qt/h | na)*         |
| Probable Harvest Date          | <b></b>      |
|                                |              |
| Farmer visited on Field day (  | *)           |
|                                |              |
|                                | 4            |
|                                |              |

#### Out Comes (FLD)

- 1. To come on to this screen Surveyor come through **Search Registered Demonstration** Screen when surveyor click on **Initiate Outcome.**
- 2. Beneficiary Name will be selected from the drop down.
- 3. Address will be auto populated from backend as filled by the surveyor.
- 4. Financial Year will be auto populated as taken by the surveyor.
- 5. Area in ha will be filled by the surveyor.
- 6. **Demonstration Yield (kg/ha)** will be filled by the surveyor according to the survey in numbers only.
- 7. The **Average Yield of Village (kg/ha)** will be filled by the surveyor according to the survey in numbers only.
- 8. **Date of Harvest** will be selected from the calendar and have not option of going farther than 4 months.
- 9. Reset button to clear all the details filled.
- 10. **Submit** button will submit all the details of the survey.

#### **Delete FLD**

 To come on to this screen Surveyor come through FLD Dashboard Screen when surveyor click on Delete FLD.
 Following details like FLD Code, Financial year, Crop Group, Crop, Variety, Season and Date will be visible here.
 Click on Delete Icon to Delete particular FLD.

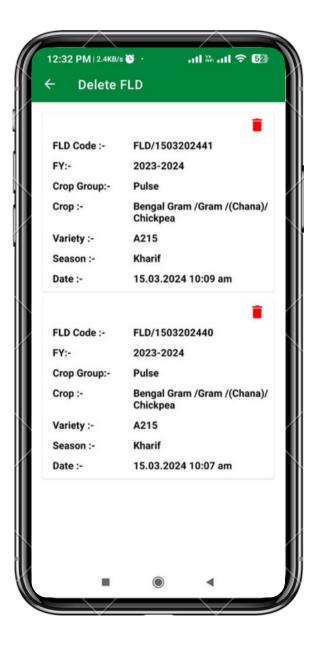

| 32 PM   4.8KB/s 🕓                                                                                                    | ¢ In.≈In. ==                                                                                                    | . ( |
|----------------------------------------------------------------------------------------------------|----------------------------------------------------------------------------------------------------|-----|
| FLD Stat                                                                                                    | tus                                                                                                    |     |
| Year                                                                                                    | Season:                                                                                                    |     |
| 2023-2024                                                                                                    | ▼ Kharif                                                                                                    | *   |
| Crop Group:                                                                                                    |                                                                                                    |     |
| Pulse                                                                                                    |                                                                                                    | *   |
| Crop:                                                                                                    |                                                                                                    | _   |
| Bengal Gram /0<br>Chickpea                                                                                                    | Gram /(Chana)/                                                                                                    | •   |
| - Chickpe<br>Crop variety :-                                                                                                    | A215                                                                                                    |     |
| - Chickpe<br>Crop variety :-<br>State Name :-<br>District Name :-                                                                                                    | A215<br>PUNJAB                                                                                                    | 09  |
| - Chickpe<br>Crop variety :-<br>State Name :-<br>District Name :-<br>Created Date :-<br>Status :-                                                                                                    | A215<br>PUNJAB<br>LUDHIANA<br>2024-03-18T10:56:59.<br>Completed<br>Gram /Gram /(Chana)/                                                        | 09  |
| - Chickpe<br>Crop variety :-<br>State Name :-<br>District Name :-<br>Created Date :-<br>Status :-<br>Crop : Bengal                                                                                           | A215<br>PUNJAB<br>LUDHIANA<br>2024-03-18T10:56:59.<br>Completed<br>Gram /Gram /(Chana)/                                                        | 09  |
| - Chickpe<br>Crop variety :-<br>State Name :-<br>District Name :-<br>Created Date :-<br>Status :-<br>Crop : Bengal (<br>- Chickpe<br>Crop variety :-<br>State Name :-                                        | A215<br>PUNJAB<br>LUDHIANA<br>2024-03-18T10:56:59.<br>Completed<br>Gram /Gram /(Chana)/<br>A215<br>PUNJAB                                      | 09  |
| - Chickpe<br>Crop variety :-<br>State Name :-<br>District Name :-<br>Created Date :-<br>Status :-<br>Crop : Bengal<br>- Chickpe<br>Crop variety :-<br>State Name :-<br>District Name :-                      | A215<br>PUNJAB<br>LUDHIANA<br>2024-03-18T10:56:59.<br>Completed<br>Gram /Gram /(Chana)/<br>A215<br>PUNJAB<br>LUDHIANA                          |     |
| - Chickpe<br>Crop variety :-<br>State Name :-<br>District Name :-<br>Created Date :-<br>Status :-<br>Crop : Bengal (<br>- Chickpe<br>Crop variety :-<br>State Name :-<br>District Name :-<br>Created Date :- | A215<br>PUNJAB<br>LUDHIANA<br>2024-03-18T10:56:59.<br>Completed<br>Gram /Gram /(Chana)/<br>A215<br>PUNJAB<br>LUDHIANA<br>2024-03-15T10:09:14.8 |     |
| - Chickpe<br>Crop variety :-<br>State Name :-<br>District Name :-<br>Created Date :-<br>Status :-<br>Crop : Bengal<br>- Chickpe<br>Crop variety :-<br>State Name :-<br>District Name :-                      | A215<br>PUNJAB<br>LUDHIANA<br>2024-03-18T10:56:59.<br>Completed<br>Gram /Gram /(Chana)/<br>A215<br>PUNJAB<br>LUDHIANA                          |     |
| - Chickpe<br>Crop variety :-<br>State Name :-<br>District Name :-<br>Created Date :-<br>Status :-<br>Crop : Bengal (<br>- Chickpe<br>Crop variety :-<br>State Name :-<br>District Name :-<br>Created Date :- | A215<br>PUNJAB<br>LUDHIANA<br>2024-03-18T10:56:59.<br>Completed<br>Gram /Gram /(Chana)/<br>A215<br>PUNJAB<br>LUDHIANA<br>2024-03-15T10:09:14.8 |     |

#### FLD's Status

- 1. To come on to this screen Surveyor come through **FLD** Dashboard Screen when surveyor click on **FLD's Status**.
- 2. Surveyor can use the filters like **Year, Season, Crop Group and Crop** from the drop down.
- 3. All the details like **Crop, Crop Variety, State Name, District Name, Created Date and Status** of that crop variety will come along.

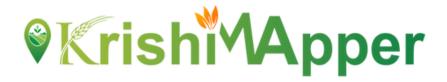

### NFSM-STATE DEMONSTRATION USER MANUAL

### **Android Mobile Application**

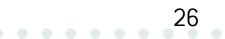

#### NFSM

NSFM being one of the flagship programmes of the Government in the agriculture sector is viewed with utmost importance in terms of its contribution to raising the production and productivity of food grains besides sustainability of soil health and farmers' income.)

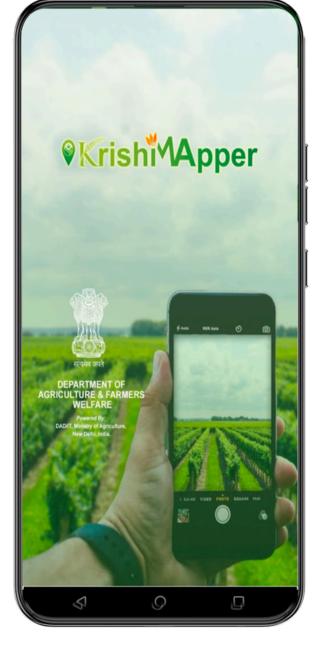

27

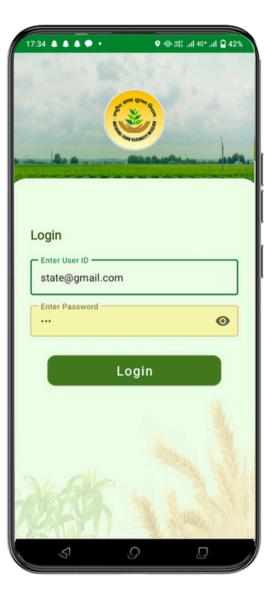

#### LOGIN

- 1) Enter the **User Id**
- 2) Enter your **Password**.
- 3) Click on **Login** button to get inside the app.

#### **NFSM HOME**

Surveyor can now click on the Demonstration tab to proceed further.

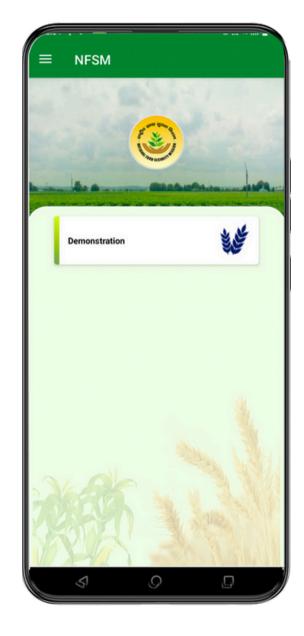

29

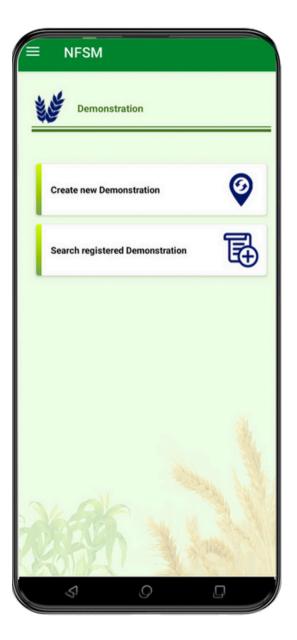

#### MENU

Surveyor can now see 2 tabs on the screen.

- 1. **Create New Demonstration**: Here user can now create the Demonstration.
- 2. Search Registered Demonstration: Already created Demonstration Id can only be searched here.

# **Krish** Apper

| Cluster Demonstration        |     |
|------------------------------|-----|
| Financial Year:<br>2023-2024 |     |
| 2023-2024                    |     |
| Sub-Scheme                   |     |
| Rice                         | -   |
| Demo Type                    |     |
| Demo. on Hybrid Rice         | -   |
| Demo Area(Ha)                |     |
| 12                           |     |
| Crop Group:                  |     |
| Pulse                        | -   |
| Crop:                        |     |
| Black Gram (Urd)/ Urd Bean   | -   |
| Crop Variety:                |     |
| INDIRA URD PRATHAM           | -   |
| Period Of release:           |     |
| <10 year                     | -   |
| Varietal charateristics:     |     |
| Drought Resistant            | -   |
| Season:                      |     |
| Kharif                       | -   |
| State                        |     |
| MAHARASHTRA                  | -   |
| District                     |     |
| AKOLA                        | -   |
| Block                        |     |
| MURTIJAPUR                   | -   |
| Village                      |     |
| Bahadurpur                   | •   |
| Reset Sub                    | mit |
| Sub                          |     |

#### **NEW DEMONSTRATION**

- 1. After clicking on **Demonstration** tab from NFSM Home surveyor can view this screen.
- 2. Surveyor will be select Financial Year from drop down in which he is registering for Demonstration
- 3. Select the Sub-Scheme from the drop down.
- 4. Select the **Demo-Type** from the drop down.
- 5. Enter **Demo Area** in Ha
- 6. Select the **Crop Group** from the drop down.
- 7. Select the **Crop** from the drop down.
- 8. Select the Crop Variety from the drop down.
- 9. Select the Period of Release from the drop down. There are 2 periods >10 years and <10

#### vears.

- 10. Select the Varietal Characteristics from the drop down.
- 11. Select the **Season** from the drop down.
- 12. State and District will be auto fill.
- 13. Select **Block** from drop down.
- 14. Select Village from drop down.
- 15. Click on Submit button to save the Demonstration. A unique Demonstration Number will appear in the pop-up box.
- 16.After Click on Submit button Add more Beneficiary button will be show

17. Click on **Reset** button to clear all the fields.

| New Demonstration                                                                    |   |
|--------------------------------------------------------------------------------------|---|
| Crop Group:                                                                          | • |
| Crop:                                                                                | • |
| Crop Variety:                                                                        | • |
| Period Of release:                                                                   | • |
| Your unique Demonstration No. is:SD/27/52<br>Please save it for further information. |   |
| - State<br>MAHARASHTRA                                                               | • |
| C District                                                                           |   |
| AKOLA                                                                                | • |
| Block                                                                                |   |
| MURTIJAPUR                                                                           | * |
| Village                                                                              |   |
| Bahadurpur                                                                           | • |
| Reset Submit                                                                         |   |
|                                                                                      |   |

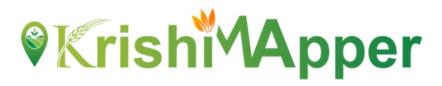

| 3:35 ୶ 🖓 • 🐕 •                               |          |
|----------------------------------------------|----------|
| <ul> <li>Beneficiary Registration</li> </ul> | ation    |
| Aadhaar No (*)                               |          |
| 856329564752                                 |          |
| Please Enter Name (*)                        |          |
| Murli Prasad                                 |          |
| Father/Spouse Name (*)                       |          |
| Hari Bakde                                   |          |
| Mobile Number (*)                            |          |
| 9865325689                                   |          |
| lect Gender                                  |          |
| Male     Female                              | ◯ Others |
| Category                                     |          |
| GEN                                          | -        |
| State                                        |          |
| MAHARASHTRA                                  | -        |
| District                                     |          |
| AKOLA                                        | -        |
| Block                                        |          |
| MURTIJAPUR                                   | -        |
| Village                                      |          |
| Amatwada                                     | *        |
| Please Enter Khasra Number                   |          |
| 12/23                                        |          |
| Demo Area(Ha)                                |          |
| 12                                           |          |
| sured under PMFBY?                           |          |
| ● Yes ○ M                                    | 40       |
|                                              |          |
| Add more<br>Beneficiary                      | Submit   |
|                                              |          |
| Initiate Geo Plo                             | otting   |
|                                              |          |
| s .0                                         |          |

#### **BENEFICIARY REGISTRATION**

- 1. Surveyor will fill the **Aadhaar Number** of the beneficiary. This Aadhar number should be 12 digit numbers only.
- 2. Surveyor will enter the **Name** of the beneficiary.
- 3. Enter the Father/ Spouse Name.
- 4. Enter the 10 digits Mobile Number.
- 5. Select **Gender** through radio button either **Male, Female or Others**.
- 6. Select **Category** from the drop down.
- 7. State and District will be auto select.
- 8. Select **Block** from the drop down
- 9. Select Village from the drop down
- 10. Enter the Khasra Number.
- 11. Enter **Demo Area** in Ha
- 12. Select Yes/ No for Insured under PMFBY.
- 13. Click on Add more Beneficiary to add more beneficiaries.
- 14. Click on **Submit** button to save the beneficiary details.
- 15. After submitting the beneficiaries the pop-up will appear showing successfully submitted.
- 16. Click on **Initiate Geo Plotting** to start the geo plotting on next screen.

| ← Geo Plotting       |
|----------------------|
| SD/27/58             |
| - Beneficiary Name : |
|                      |
| atitude              |
| 28.6164206           |
| Longitude            |
| 77.2135122           |
| Reset Submit         |
|                      |

#### GEO PLOTTING (Demonstration)

- 1. After clicking on **Initiate Geo Plotting** this screen will appear.
- 2. This screen will also come through **Search**
- **Registered Demonstration** Screen when surveyor click on **Initiate Geo Plotting.**
- 3. **Demonstration** unique number will automatically fetch here.
- 4. Select the **Beneficiary Name** that was entered by the surveyor from the drop down.
- 5. Surveyor will draw the polygon on the map after reaching the exact field to survey.
- 6. Latitude and Longitude will appear after drawing the polygon.
- 7. Reset button will clear all the fields.
- 8. **Submit** button will submit the geo plotting for the beneficiary.
- 9. A pop-up will appear for successful submission.
- 10. **Input Supply** to start the demonstration in next screen.

| ← Geo P                  | Plotting   |       |   |
|--------------------------|------------|-------|---|
| SD/27/58                 |            |       |   |
| Beneficiary Nam<br>Murli | ie :       |       | • |
|                          |            |       |   |
| Google                   | Updated Su |       | ĸ |
| Latitude                 |            |       |   |
| 28.6164206               |            |       |   |
| Longitude                |            |       |   |
| 77.2135122               |            |       |   |
| Rese                     | et         | Submi | 1 |
|                          | Innut S    | unnly |   |
| 5                        | Q          |       |   |

| GFLD No                                                                                                    |                           |
|----------------------------------------------------------------------------------------------------|---------------------------|
| SD/27/63                                                                                                    |                           |
| Beneficiary Name :                                                                                                    |                           |
| Rashmi                                                                                                    | -                         |
|                                                                                                    |                           |
| Financial Year: 2023-20                                                                                                    | 24                        |
| Beneficiary Name : Ra:                                                                                                    | shmi                      |
| Aadhaar No: 568963256                                                                                                    | 6988                      |
| Khasra No/Plot No: 34                                                                                                    |                           |
| Crop Group: Oilseed                                                                                                    |                           |
| Crop Name: Soyabean                                                                                                    |                           |
| Crop Variety: JS 20 29                                                                                                    |                           |
| Period Of release: <10 y                                                                                                    |                           |
| Varietal charateristics: 0                                                                                                    | Drought Resistant         |
| Season: Kharif                                                                                                    |                           |
| Lat - Long: 28.6164142                                                                                                    | - 77.2135059              |
| 26-03-2024                                                                                                    | <b>m</b>                  |
| Farmer visited on Field day (*)                                                                                                    |                           |
| 6                                                                                                    | 1                         |
| ·                                                                                                    |                           |
|                                                                                                    |                           |
| INM                                                                                                    | ÷                         |
| INM                                                                                                    | - Unit                    |
| INM                                                                                                    | - Unit                    |
| Quantity of the input (kg)*                                                                                                    |                           |
| INM<br>Quantity of the input (kg)*                                                                                                    |                           |
| Quantity of the input (kg)*                                                                                                    | Ltr -                     |
| Quantity of the input (kg)*                                                                                                    | Ltr -                     |
| Quantity of the input (kg)*                                                                                                    | Ltr -                     |
| INM<br>Guantity of the input (kg)*                                                                                                    | Ltr -                     |
| INM<br>Quantity of the input (kg)*                                                                                                    | Ltr -                     |
| INM Quantity of the input (kg)* 1 Input 2 IPM Quantity of the input (kg)* 2 Input 3                                                                     | Ltr -                     |
| INM Guantity of the input (kg)*                                                                                                    | Ltr -                     |
| INM Guantity of the input (kg)*                                                                                                    | Unit Voit                 |
| INM Quantity of the input (kg)* 1 Input 2 IPM Quantity of the input (kg)* 2 Input 3                                                                     | Ltr -                     |
| INM Quantity of the input (kg)* 1 Input 2 IPM Quantity of the input (kg)* 2 Input 3                                                                     | Unit<br>Nos<br>Unit<br>Kg |
| INM Quantity of the input (kg)* 1 Input 2 IPM Quantity of the input (kg)* 2 Seed Distribution Quantity of the input (kg)* 4 Farmer field photo(Field Da | Unit<br>Nos<br>Unit<br>Kg |

#### Input Supply

- 1. This screen will appear after clicking on **Input Supply** button.
- 2. Demonstration No. will be auto fetched against the login.
- 3. Surveyor will have to select the **Beneficiary Name** from the drop down.
- 4. Beneficiary Details will be auto populate.
- 5. Now the surveyor will enter the **Sowing Date** using **Calendar** icon.
- 6. Then he will enter the Farmer visited on Field Day in numbers only.
- 7. If there is Any other input received he will have to select in Yes or No.
- 8. Then he will have to put Inputs along with Quantity in kg in 3 different fields. Input 1, Input 2 and Input 3 along with Quantity of the input(kg).
- 9. After that surveyor will take the picture of Farmer field photo (Field Day).
- 10. At the end after filling all the details the surveyor
  - will click on **Submit** button to submit all the details.

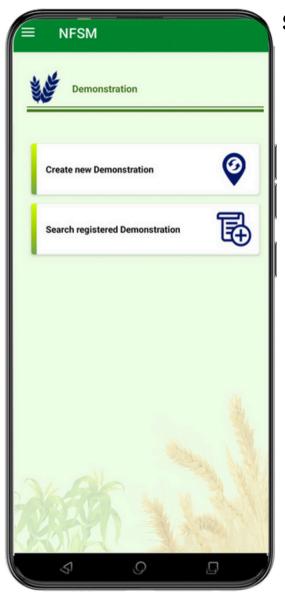

#### SEARCH REGISTERED DEMONSTRATION

- 1. From the dashboard of Demonstration the surveyor will have to click on **Search Registered Demonstration.**
- 2. The search registered demonstration screen will open.
- 3. Surveyor will have to filter on **Year and Season** basis. It will be selected from the drop down.
- 4. Now the surveyor will have to select **Demonstration No.** from the drop down.
- 5. Add more Beneficiary will be selected if there will be more beneficiaries to be added.
- 6. **Initiate Geo Plotting** will be selected from here if the geo plotting is not done against any beneficiary.
- 7. **Input Supply** will be selected to start the demonstration process.
- 8. **Initiate Crop Stage** will be selected by the surveyor to start the survey for crop stage.
- 9. **Initiate Out Come** will be selected to go on outcomes screen.

| ← Search registered Dem    | nonstrati |
|----------------------------|-----------|
| Module                     |           |
| Year<br>2023-2024 - Kharif | •         |
| CFLD No<br>SD/27/63        | •         |
| Add more Beneficiary       | æ         |
| Initiate Geo Plotting      | 2         |
| Input Supply               | - ANDER   |
| Initiate Crop Stage        |           |
| Initiate OutCome           | 2         |
|                            |           |
|                            | D         |

| ← Crop Stage          |        |
|-----------------------|--------|
| SD/27/59              |        |
| Beneficiary Name :    |        |
| Vijay Bhardwaj        | · ·    |
| Crop Stage            |        |
| Germination           | •      |
| Current Date          |        |
| 26-03-2024            |        |
| Last field visit Date |        |
| 28-03-2024            |        |
| Crop Photo            |        |
| Reset                 | Submit |
| \$7 0                 | 0      |

#### **Crop Stage**

- 1. To come on to this screen Surveyor come through **Search Registered Demonstration** Screen when surveyor click on **Initiate Crop Stage.**
- 2. Demonstration No. will be auto populated against the login.
- 3. Beneficiary Name will be selected from drop down against respective Demonstration.
- 4. Different **Crop Stage** will be selected from the drop down according to the stage of survey sowing.
  - a. Germination
  - b. Vegetative
  - c. Flowering
  - d. Maturity
  - e. Post Harvest
  - f. Other
- 5. Current Date of the survey will be selected from the calendar.
- 6. Last field visit Date will auto populated depending upon last field survey done.
- 7. Crop Photo will be taken by the surveyor for respective stage.
- 8. Click on **Submit** button it will submit all the details.
- 9. **Reset** will clear all the details filled above.

| ÷           | OutCon           | nes            |                 |
|-------------|------------------|----------------|-----------------|
| SD/         | 27/59            |                |                 |
| Bene        | ficiary Name :   |                |                 |
| Vija        | y Bhardwaj       |                |                 |
| Addre       | ss               |                |                 |
| , 54<br>TRA |                  | TIJAPUR ,      | AKOLA ,MAHARASI |
| inan        | cial Year:       |                |                 |
| 202         | 3-2024           |                |                 |
| Crop I      | Name             |                |                 |
| Hor         | se Gram / K      | ulthi          |                 |
| - Area      | in ha (*)        |                |                 |
| 21          |                  |                |                 |
| - Dem       | onstration Yiel  | d (qtl/Ha)* —  |                 |
| 2           |                  |                |                 |
| - Aver      | age Yeild of vil | lage (qt/ha)*  |                 |
| 4           |                  |                |                 |
| 26-0        | 03-2024          |                | t               |
| - Farm      | ner visited on F | ield day (*) - |                 |
| 5           |                  |                |                 |
|             | Reset            |                | Submit          |
|             | Reset            |                | Subilit         |
| _           |                  |                |                 |

#### Outcomes

- 1. To come on to this screen Surveyor come through **Search Registered Demonstration** Screen when surveyor click on **Initiate Outcome.**
- 2. CFLD No. will be auto populated against the login.
- 3. Beneficiary Name will be selected from the drop down.
- 4. Address will be auto populated from backend as filled by the surveyor.
- 5. Financial Year will be auto populated as taken by the surveyor.
- 6. Crop Name will be auto filled
- 7. Area in ha will be filled by the surveyor.
- 8. **Demonstration Yield (kg/ha)** will be filled by the surveyor according to the survey in numbers only.
- 9. The **Average Yield of Village (kg/ha)** will be filled by the surveyor according to the survey in numbers only.
- 10. **Probable Harvest Date** will be selected from the calendar and have not option of going farther than 4 months.
- 11. Farmer visited on Field day will be filled by the surveyor.
- 12. Reset button to clear all the details filled.
- 13. **Submit** button will submit all the details of the survey.

### **% rish Apper**

## **THANKYOU**